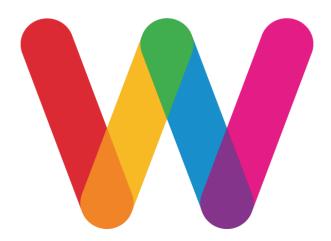

## Capita SIMS Installation

Updated: May 2017 © Wonde Ltd

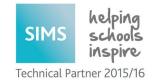

## Prerequisites

Please make sure that all of the requirements outlined in "Wonde - Capita SIMS Requirements" document are met before attempting to install Wonde on your server.

## Installing

- 1. Login to SIMS.net as a System Manager
- 2. Create a new user with the following details:
  - a. Surname: wonde
  - b. Forename: user
- 3. Add the following groups to the newly created user:
  - a. Assessment Co-Ordinator
  - b. Personnel Officer
  - c. School Administrator
  - d. Senior Management Team
  - e. Third Party Reporting
- 4. Make note of the username and password, save the user, and log out.
- 5. Login as the Wonde user to check the account was created successfully. This will prompt you to change the password.
- 6. Run the *WondeInstaller.msi* file follow the Wizard accepting the default values.
- 7. Navigate to the Wonde folder within your computer's program files folder.
- 8. Run Wonde.exe with administrator permissions.
- 9. Click Settings > Site licence and enter the site licence provided by Wonde.

- 10. Click add school and fill in the settings as shown in the picture below.
  - a. Licence Key: Provided by Wonde
  - b. Server: Server hosting SIMS database
  - c. Database: Name of the SIMS database
  - d. Username: Username created in step 2-4
  - e. Password: Password created in step 2-4

| W Add School        | -14    | × |
|---------------------|--------|---|
| Wonde Settings      |        |   |
| Licence key         |        |   |
| XXXX-XXXX-XXXX-XXXX |        |   |
| Sims settings       |        |   |
| Server              |        |   |
| .\SIMSSERVER        |        |   |
| Database            |        |   |
| SIMS                |        |   |
| Usemame             |        |   |
| simsuser            |        |   |
| Password            |        |   |
|                     |        |   |
|                     |        |   |
| Add School          | Cancel |   |

NB: If the school is added correctly, you will see the school name and settings displayed.

- 11. Run the wyupdate.exe file within the Wonde SIMS folder and follow the update Wizard
- 12. Check the "Wonde recovery service" is running
- 13. A Wonde technician is required to confirm that data is being successfully received.